### **Patient Access**

Cerner Preferences

Quick Reference Guide - QRG

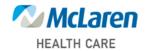

### RevCycle

#### **Basic Recommendations:**

- General
  - Quick search default: Encounter
  - o Facility: Staff Location
  - Non-Patient Perspectives:
    - Patient Tracking
    - Resource View
    - Queues
    - My Workflow
    - Patient Locator
  - Patient Perspectives:
    - Appointments
    - Registration
    - Encounters
    - Patient Account
- Patient Tracking
  - o Filters
    - Location Group: Staff Location
    - Resources: Staff Resources
  - o Future Requests: Staff Requests
- Scheduling
  - Appointment Requests

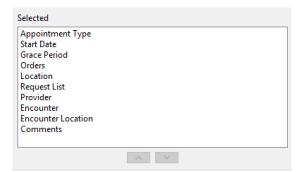

Past Appointments

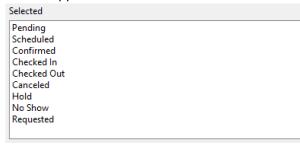

Standby Requests: Staff Requests for Location

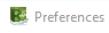

#### type filter text

- Charge Entry Conversations
- > Demographics
- ✓ General

Non-Patient Perspectives
Patient Perspectives

Printing

Kiosk Dashboard

Legacy Tasks

Locator

Patient Tracking

Filters

**Future Requests** 

Patient View

Person Locks

- > Queues
- > Registration
- > Remittance Posting
- Scheduling

Appointment Requests

**Future Appointments** 

Past Appointments

Patient Calendar

Resource View

Standby Requests

> Troubleshooting Work Queues

#### **Patient Access**

Cerner Preferences

Quick Reference Guide - QRG

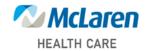

### **AppBar Customization**

#### **Basic Recommendations:**

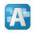

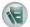

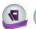

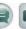

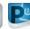

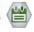

- Access Management Office
- Charge Viewer not all staff, just leadership
- Conversation Launcher
- Documents
- Powerchart
- Scheduling Appointment Book

### Schapptbooks

#### **Basic Recommendations:**

- View → Options:
  - Central Scheduling → Select all Toolbars except Availability, Cancels, No Shows, On Holds
  - Ambulatory Scheduling → Select all Toolbars except Availability, Cancels, No Shows, On Holds
  - User Defaults:
    - Default Location: if scheduling for one location
    - Appointment Detail Fields:
      - Appointment Type
      - Appointment Location
      - Person Name
    - Appointment Scheduling Range
      - Days in Past → 1
      - Day in Future → 0
  - Appointment Tab:
    - Check the following:
      - Display Future Requests/Appointments
      - Display extended conflict details
      - Maintain focus on pending appointment during reschedule
      - Display person search encounter window
      - Allow add encounter
  - Navigation Tab:
    - Add default bookshelf (if scheduling for one location)
    - Add default book
  - Confirm Tab:
    - Check the following:
      - Always display confirm dialogue when confirming appointments
      - Return to previous book appointment display

#### **Patient Access**

# **Cerner Preferences**

### Quick Reference Guide - QRG

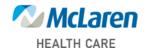

 Demographic Bar → Right click & select Properties. Add Ins Carrier, Ins Plan, Home Phone & Custom Field 18 (Mobile Phone).

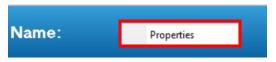

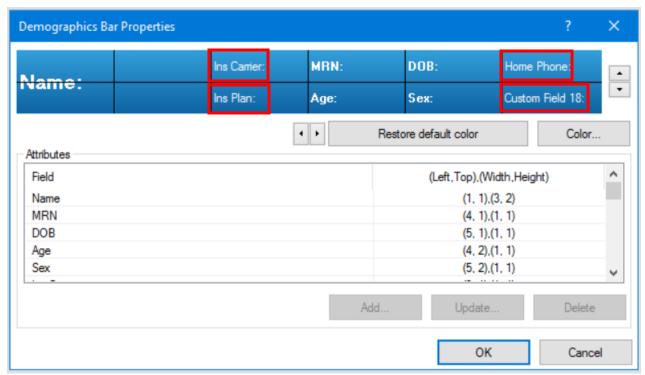

- Book Settings:
  - View Select → Porportional Single Day
  - o Properties -
    - General Tab: begin time 0700 and end time 1900 match office hours
    - Display fields check the following:
      - Person
      - Appointment type scheduled as
      - Appointment location
      - Requesting provider
      - Reason for appointment
      - Appointment state
      - Appointment duration
      - Encounter type
      - Start/End Time
    - Icons Tab → Slot Icons check the following:
      - Comments
      - Locks

#### **Patient Access**

**Cerner Preferences** 

### Quick Reference Guide - QRG

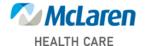

- Appointment Icons, check the following:
  - Appointment Linking
  - Comments
  - Information
  - Locks
  - Medical Necessity State Checked
  - Medical Necessity State Printed
  - Medical Necessity State Refused to Sign
  - Medical Necessity State Signed
  - Warnings
- View Porportional Single Day
  - Display binder
  - Time Interval: 15 minutes
  - Column Width: Size to fit all, with minimum width at 150px
  - Start Display: at 0700 or normal clinic hours

### Begin Scheduling an Appointment

- Ordering Physician → Uncheck Limit By Organization filter
- Unavailable Physician → If physician is not found, Unavailable can be used, populate Unavailable physician fields completely.
- Suggest Preferences → From the WIP Pane → Select Suggest → Preferences → Update settings → Cancel

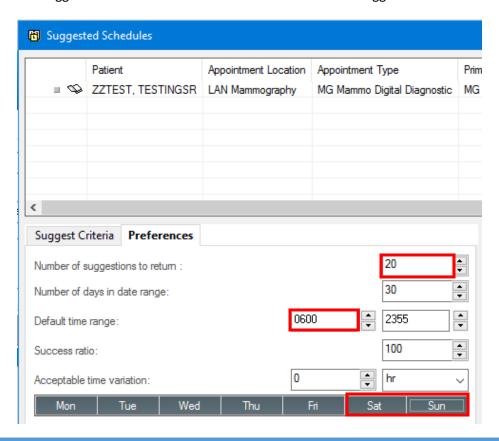

#### **Patient Access**

# Cerner Preferences

## Quick Reference Guide - QRG

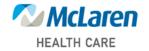

- Encounter Selection:
  - Column Preferences (right click column heading) → Customize the columns to match the screenshot

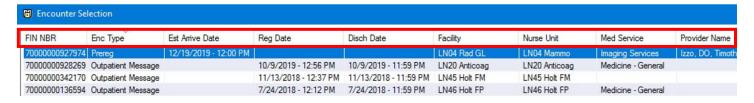

- Appointment View:
  - Schapptbook double click on an appointment
    - Column Preferences (right click column heading) → Add FIN NBR, move next to Person Name

| Person Name           | FIN NBR        | Enc Type | Enc Status | Sex    | Home Phone    | Business Phone | DOB       | SSN |
|-----------------------|----------------|----------|------------|--------|---------------|----------------|-----------|-----|
| ZZTEST, MARGARET MARY | 73000001199969 | Prereg   | Preadmit   | Female | (231)444-4444 |                | 11/3/1970 |     |
|                       |                |          |            |        |               |                |           |     |

### PMOffice/Access Management Office

**Basic Recommendations:** 

- Worklists → Filter by site/modality
- Request Lists → Request by Queue → Filter by site/modality

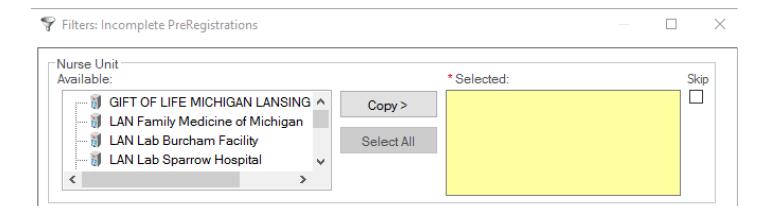

### **FirstNet**

#### **Basic Recommendations:**

Ensure staff have access to the tracking boards for their locations (WH, ALL BEDS, ED REG)

#### **Patient Access**

Cerner Preferences

Quick Reference Guide - QRG

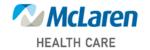

#### **PowerChart**

#### **Basic Recommendations:**

- Set/verify that All Active Orders are displayed.
  - o Click on Orders → Displayed: All Active Orders → set filter to: All Active Orders

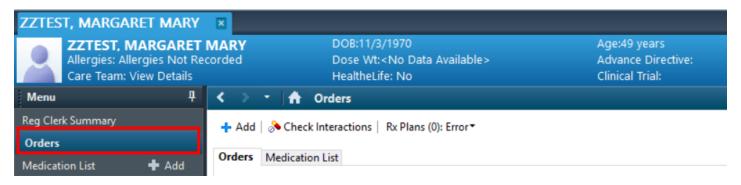

Displayed: All Active Orders | All Inactive Orders | All Orders 5 Days Back

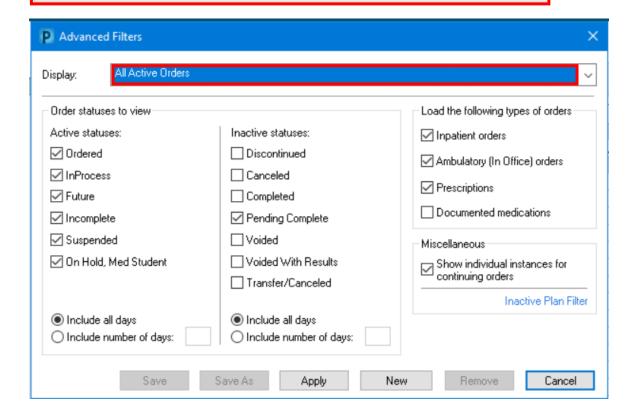

Exit properly to save changes. Task → Exit